# **Manuel d'utilisation**

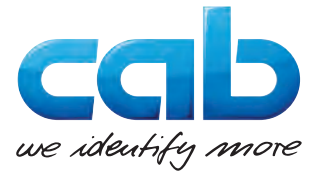

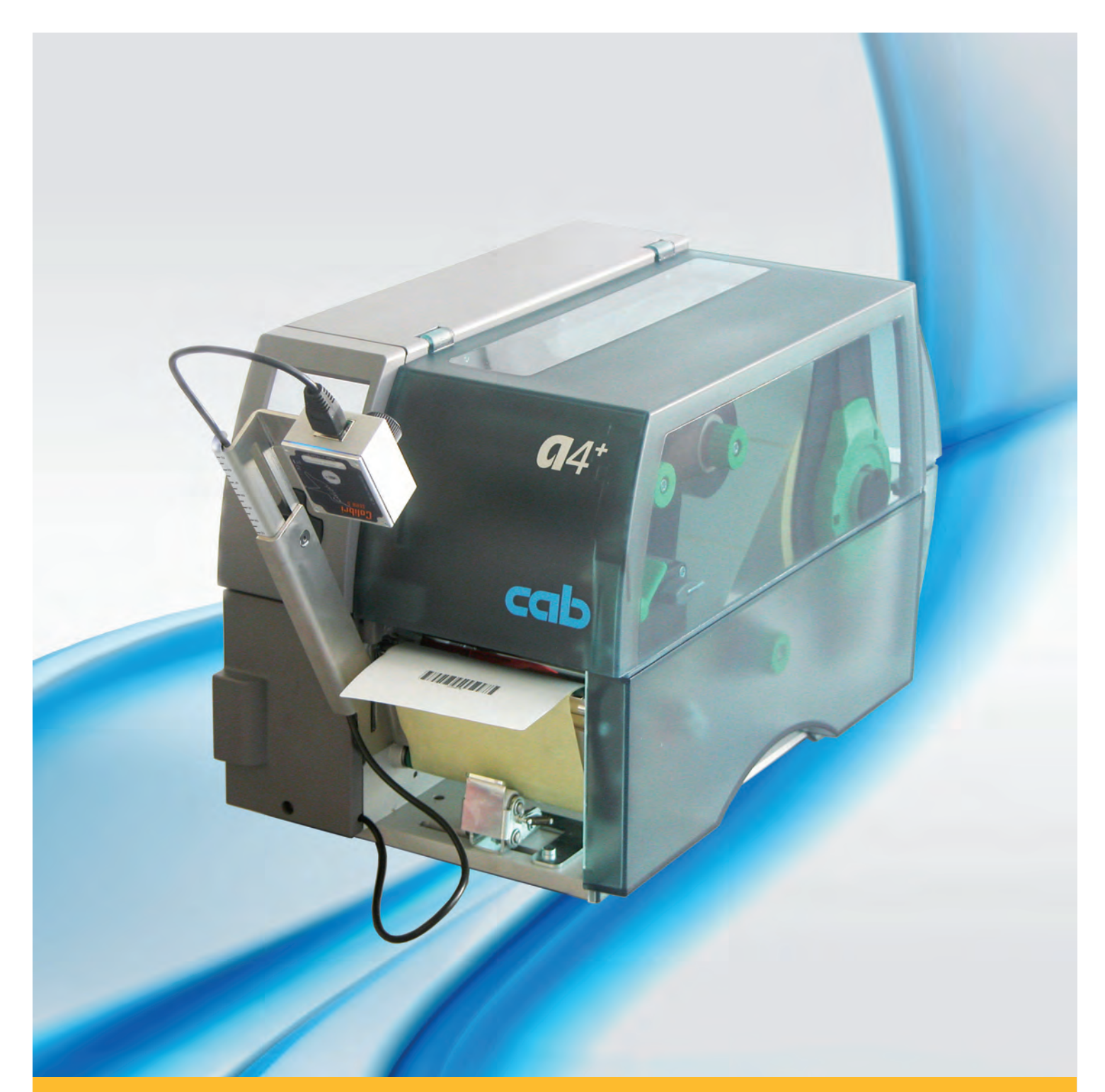

**Vérificateur**<br> *Vérificateur***<br>** *A**CC2 / CC4* **de codes à barres**

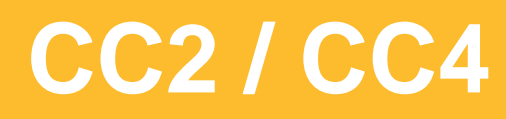

# **2 2 Manuel d'utilisation pour les produits suivants**

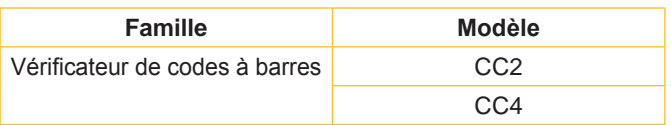

**Édition :** 03/2016 - **Réf. article :** 9009298

### **Droits d'auteurs**

Cette documentation ainsi que sa traduction sont la propriété de cab Produkttechnik GmbH & Co KG.

Tout usage, représentation, reproduction ou traduction de ce manuel, intégral ou partiel à d'autres fins que celles initialement prévues, nécessite au préalable une autorisation écrite de cab.

### **Marques déposées**

Windows est une marque déposée de Microsoft Corporation.

### **Rédaction**

Pour vos questions ou suggestions veuillez vous adresser à cab Produkttechnik GmbH & Co KG.

### **Traduction française**

Ce document est traduit depuis l'original en langue allemande. cab technologies ne peut être tenue pour responsable pour toute interprétation erronée de sa forme ou de son contenu.

### **Actualité**

Par l'évolution permanente, des différences peuvent survenir entre la documentation et le matériel.

Consulter le site internet www.cab.de pour obtenir la dernière version.

### **Conditions générales**

Les livraisons et prestations sont soumises aux « Conditions Générales de Vente » de cab.

# **Table des matières**

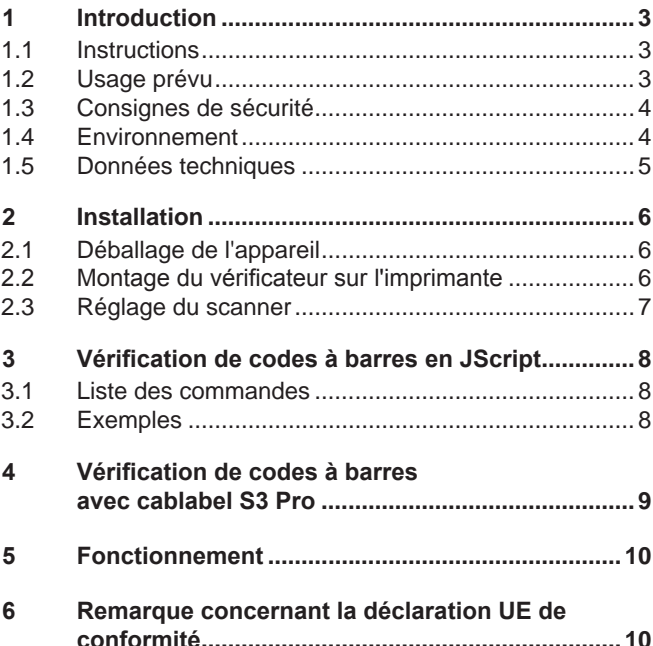

### **Allemagne**

cab Produkttechnik GmbH & Co KG Postfach 1904 D-76007 Karlsruhe Wilhelm-Schickard-Str. 14 D-76131 Karlsruhe Telefon +49 721 6626-0 Telefax +49 721 6626-249 www.cab.de info@cab.de

### **France**

cab technologies s.a.r.l. F-67350 Niedermodern Téléphone +33 388 722 501 www.cab.de/fr info.fr@cab.de

### **USA**

cab Technology Inc. Tyngsboro MA, 01879 Phone +1 978 649 0293 www.cab.de/us info.us@cab.de

### **Asie**

cab Technology Co., Ltd.<br>希爱比科技股份有限公司 Junghe, Taipei, Taiwan Phone +886 2 8227 3966

www.cab.de/tw info.asia@cab.de

# **Chine**  cab (Shanghai)Trading Co., Ltd.<br>铠博(上海)贸易有限公司

Phone +86 21 6236-3161 www.cab.de/cn info.cn@cab.de

D'autres adresses de représentations cab sont disponibles sur demande.

<span id="page-2-1"></span><span id="page-2-0"></span>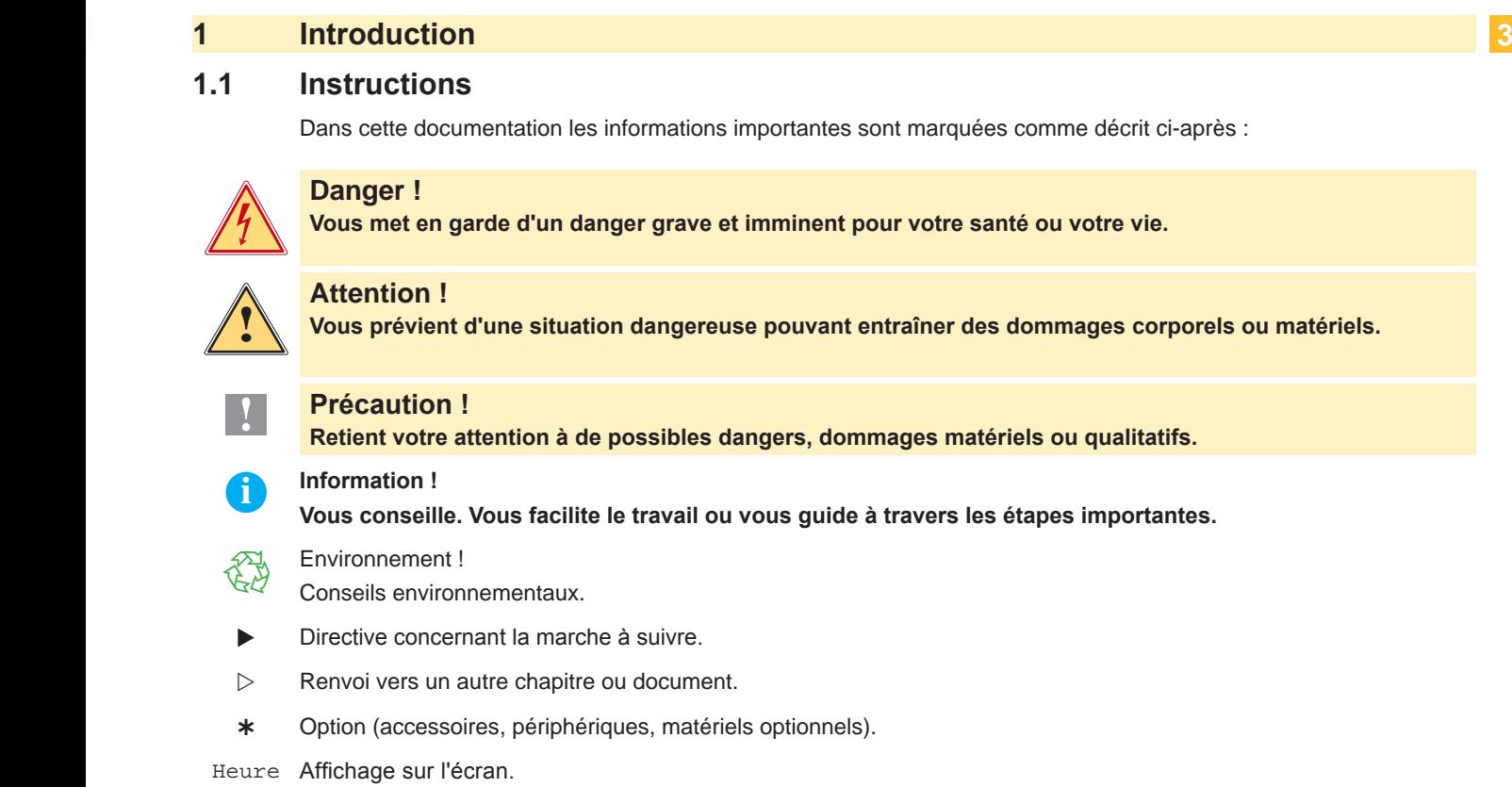

# **1.2 Usage prévu**

• L'appareil est exclusivement conçu comme un accessoire pour les imprimantes cab de la série A+ pour la vérification après impression de codes à barres linéaires ou 2D. L'imprimante doit être utilisée en mode pré-décollement et il ne doit se trouver qu'un seul code à barre sur l'étiquette. Une utilisation autre que celle prévue est à proscrire. Le fabricant ainsi que le revendeur décline toute responsabilité en cas d'incident dû à une telle utilisation ; l'utilisateur sera tenu seul responsable.

# **! Précaution !**

**Pour l'utilisation du vérificateur, la version de firmware 3.17 ou supérieure est requise sur l'imprimante.**

- Ce matériel est élaboré d'après les derniers critères technologiques et les règles de sécurité actuelles. Cependant suivant son utilisation, des dysfonctionnements peuvent survenir, présentants des dangers pour l'utilisateur ou son entourage et causer des dommages au matériel ou à d'autres objets se situant à proximité.
- L'appareil ne doit être utilisé qu'en parfait état de fonctionnement et ceci en parfaite connaissance des règles de sécurité et d'instructions d'emploi.
- Pour une utilisation adéquate, le suivi du manuel d'utilisation ainsi que les conseils d'entretien et de révision du constructeur sont primordiaux.

### **i Information !**

**Toutes les documentations actuelles sont consultables sur notre site internet.**

# <span id="page-3-0"></span>**4 1 [Introduction](#page-2-1) 4**

### **1.3 Consignes de sécurité**

- Éteindre et débrancher l'imprimante avant le montage ou le démontage du vérificateur.
- Ne pas retirer les autocollants d'avertissements afin d'être constamment informé de la présence d'éventuels risques.
- L'appareil doit être utilisé dans un environnement sec, ne pas exposer à l'humidité (éclaboussures, brouillard, etc...).
- Ne pas utiliser l'appareil dans une atmosphère explosive.
- Ne pas utiliser l'appareil à proximité de lignes à haute tension.
- Ne pratiquer que les opérations décrites dans ce manuel d'utilisation. Les interventions spécifiques doivent être réservées à du personnel formé ou à des techniciens du service après-vente.
- Des interventions inadéquates sur les parties électroniques ou leurs logiciels peuvent causer des dysfonctionnements.
- D'autres interventions inappropriées ou transformations de l'appareil peuvent avoir une incidence sur sa sécurité.
- Les réparations doivent être effectuées dans un atelier qualifié possédant les compétences et le matériel nécessaires pour une remise en état optimale.

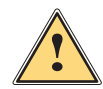

### **Attention !**

**Cet appareil est un produit de classe A. Dans un environnement résidentiel, il risque de provoquer un brouillage radio, auquel cas l'utilisateur pourra être tenu de prendre des mesures adéquates.**

# **1.4 Environnement**

Le matériel obsolète est composé de matériaux de qualité recyclables qui devraient subir une revalorisation.

 $\triangleright$  Déposer dans des points de collecte, séparé des autres déchets.

De part leur modularité de conception, il est très facile de décomposer l'imprimante en pièces détachées.

- $\blacktriangleright$  Recycler les pièces.
- $\triangleright$  Déposer les parties électroniques dans un point de collecte approprié ou les retourner au distributeur.

# <span id="page-4-0"></span>**4 5 1 [Introduction](#page-2-1)**

# **1.5 Données techniques**

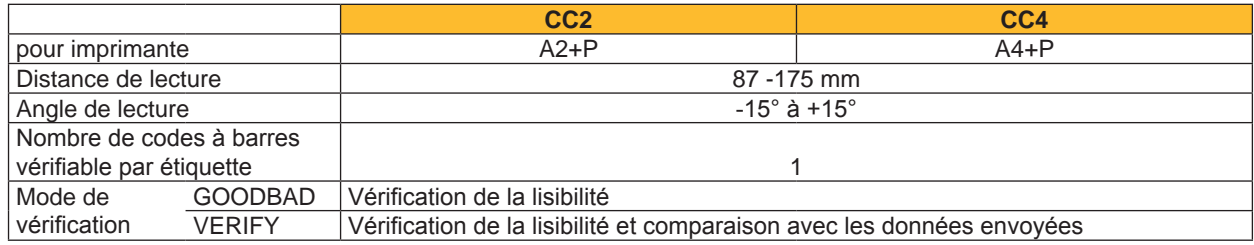

Tableau 1 Données techniques

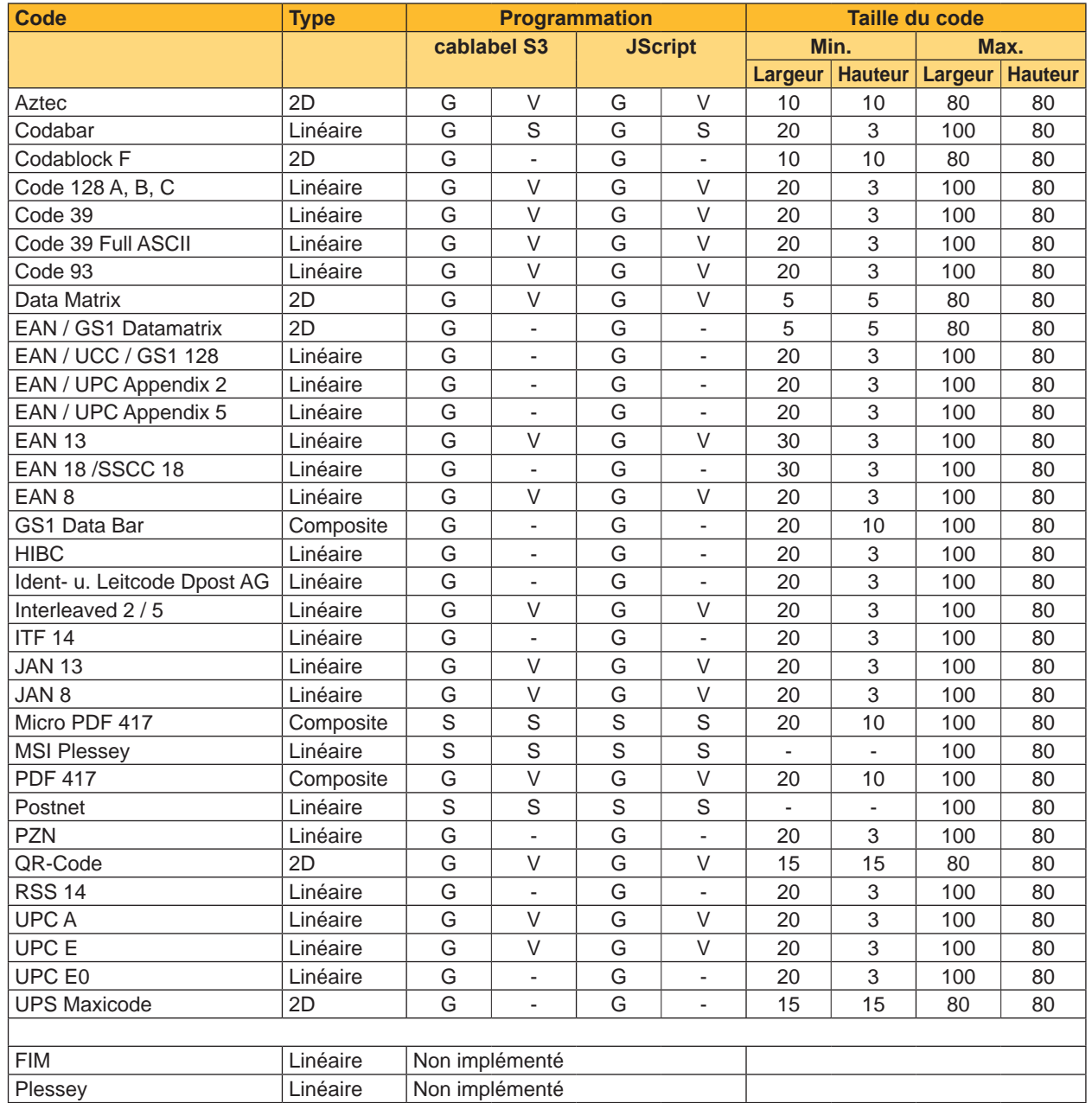

G ... Goodbad

V ... Verify

S ... Configuration spécifique requise

Tableau 2 Dépendance des fonctionnalités par rapport aux types de codes à barres

# <span id="page-5-0"></span>**6 2 Installation 6**

# **2.1 Déballage de l'appareil**

- <span id="page-5-1"></span>▶ Vérifier les éventuels dommages subis par l'appareil lors du transport.
- ▶ Vérifier entièrement le contenu de la livraison.

Livraison :

- Interface de pré-décollement avec entrée de déclenchement
- Lecteur de codes à barres avec support de montage
- Manuel d'utilisation
- User's Manual Colibri incl. CD
- Câble USB Configuration Scanner
- Document avec paramètres de configuration usine

**i Information ! Conserver l'emballage d'origine pour un transport éventuel.**

# **! Précaution !**

**Endommagement de l'appareil et des consommables par l'humidité.**

**Installer l'imprimante avec son vérificateur uniquement dans des endroits secs et protégés de toute projection d'eau.**

# **2.2 Montage du vérificateur sur l'imprimante**

{**↑ Précaution !**<br>Eteindre et débrancher l'imprimante avant le montage ou le démontage du vérificateur.

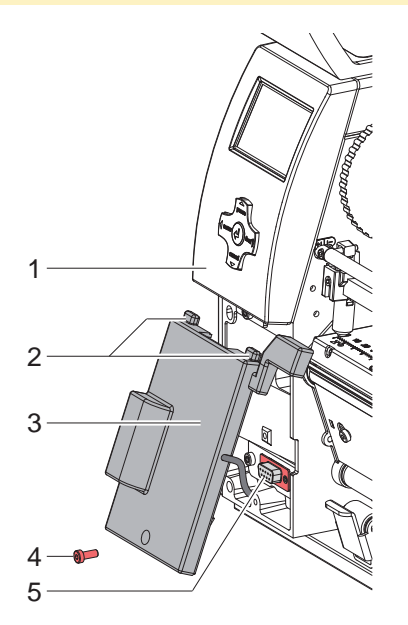

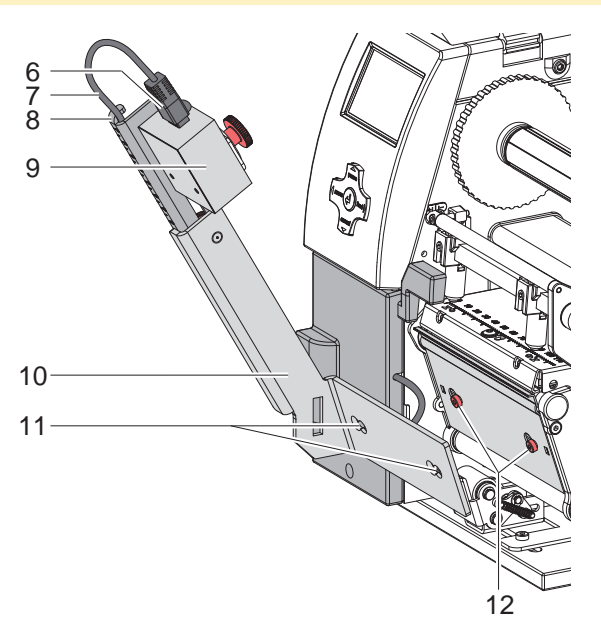

Figure 1 Montage du vérificateur

- 1. Desserrer la vis (4) et retirer le couvercle de protection situé sous la pavé de commande (1).
- 2. Insérer les guides supérieurs (2) de l'interface de pré-décollement (3) sous le panneau de commande (1) en basculant légèrement celle-ci.
- 3. Fixer l'interface de pré-décollement (3) à l'imprimante et s'assurer que le connecteur SUB-D9 de l'interface soit bien en contact avec le connecteur de périphérique (5) de l'imprimante.
- 4. Remettre et resserrer la vis (4).
- 5. Desserrer les vis (12).
- 6. Placer le support de scanner (10) avec les trous oblongs (11) sur les vis (12) et le déplacer complètement vers la gauche.
- 7. Resserrer les vis (12).
- 8. Raccorder le connecteur (6) au scanner (9).
- 9. Glisser le câble (7) dans les guides (8) du support de scanner.

# <span id="page-6-0"></span>**6 2 [Installation](#page-5-1) 7**

**2.3 Réglage du scanner**

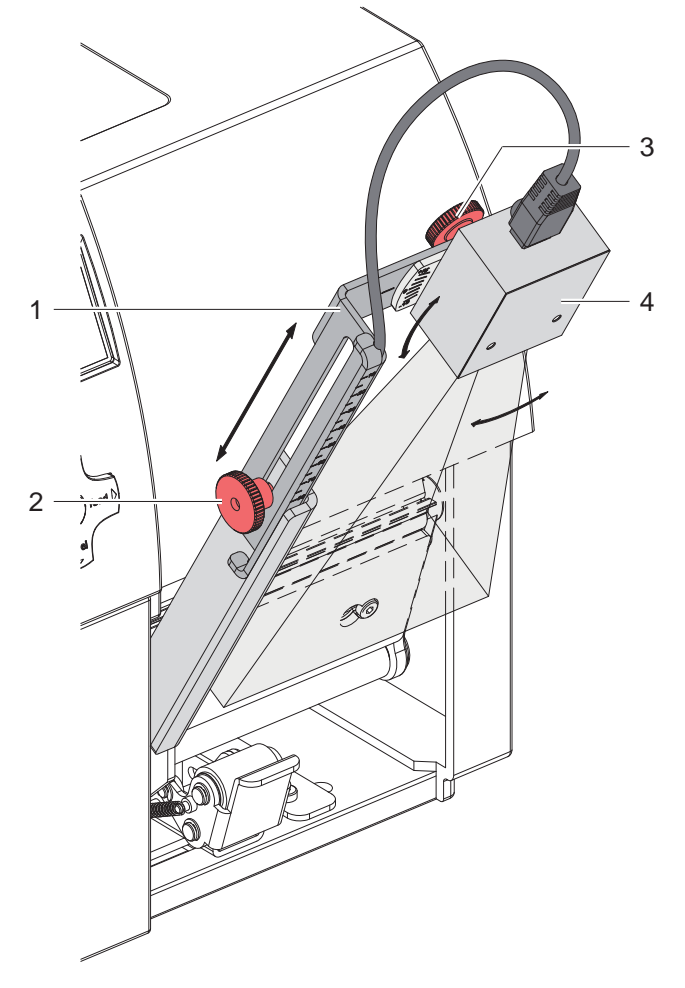

Figure 2 Réglage de l'angle et de la distance

Le scanner peut être ajusté pour s'adapter au codes à barres à vérifier :

**i Information ! Lors de la première mise en service de l'appareil, les paramètres optimaux sont spécifiés sur le document de configuration usine.**

### **Réglage de la distance vers l'étiquette**

- pour adapter à la taille et à la résolution du code à barres
- $\triangleright$  Desserrer la vis (2).
- $\triangleright$  Déplacer la partie supérieure du support de scanner (1) avec le scanner.
- Resserrer la vis  $(2)$ .

### **Réglage de l'angle**

- pour adapter la lecture de petits codes à barres sur l'étiquette
- $\triangleright$  Desserrer la vis (3).
- $\triangleright$  Tourner le scanner (4).
- Resserrer la vis  $(3)$ .

# **i Information !**

Le début de lecture lors de l'avance de l'étiquette est programmable  $\triangleright$  Manuel de programmation.

# <span id="page-7-0"></span>**8 3 Vérification de codes à barres en JScript 8**

# **3.1 Liste des commandes**

### **+VERIFYn**

Paramètre optionnel pour les codes à barres imprimantes.

Ce paramètre permet une comparaison entre les données envoyées et celles imprimées. «n» est la position de départ de lecture du code à barres dans le sens Y.

### **+GOODBADn**

Paramètre optionnel pour les codes à barres imprimantes.

Ce paramètre permet à l'imprimante de vérifier la lisibilité du code à barres, sans vérifier les données qu'il contient. «n» est la position de départ de lecture du code à barres dans le sens Y.

### **,GOODBADn**

Paramètre optionnel pour les codes à barres graphiques.

Ce paramètre permet à l'imprimante de vérifier la lisibilité du code à barres, sans vérifier les données qu'il contient. Surtout utilisé avec le pilote Windows.

«n» est la position de départ de lecture du code à barres dans le sens Y.

## **3.2 Exemples**

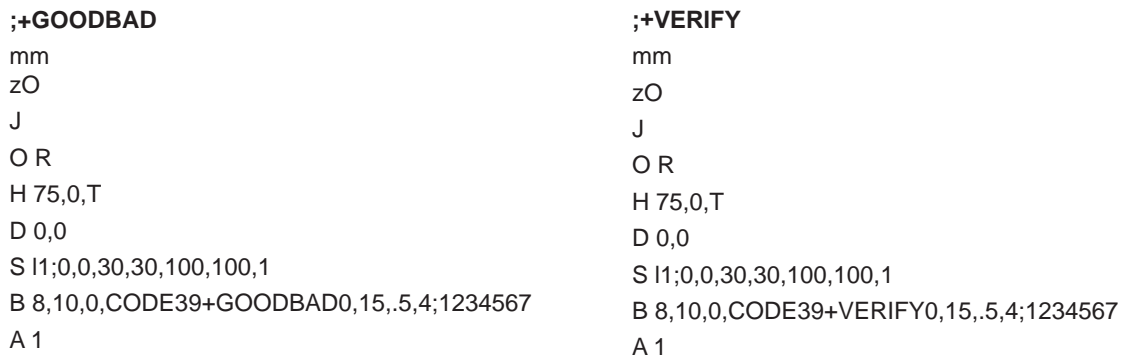

### **;,GOODBAD**

mm zO J O R H 75,0,T D 0,0 S l1;0,0,30,30,100,100,1 I 10,10,0,1,1,GOODBAD0;PICT1 A 1

# <span id="page-8-0"></span>**8 4 Vérification de codes à barres avec cablabel S3 Pro 9**

Pour utiliser le vérificateur de codes à barres avec cablabel S3 Pro :

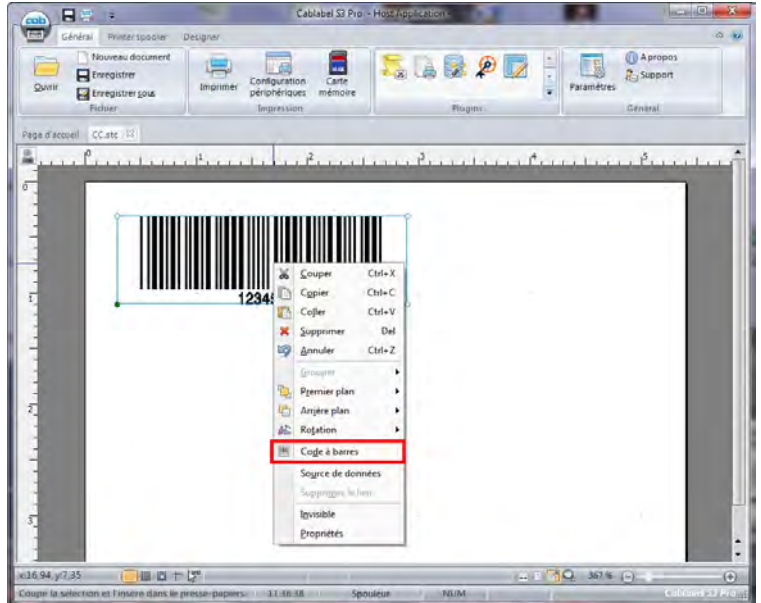

Figure 3 Vérification de codes à barres avec cablabel S3 Pro

Faire un clic droit sur le code à barres et sélectionner "Code à barres".

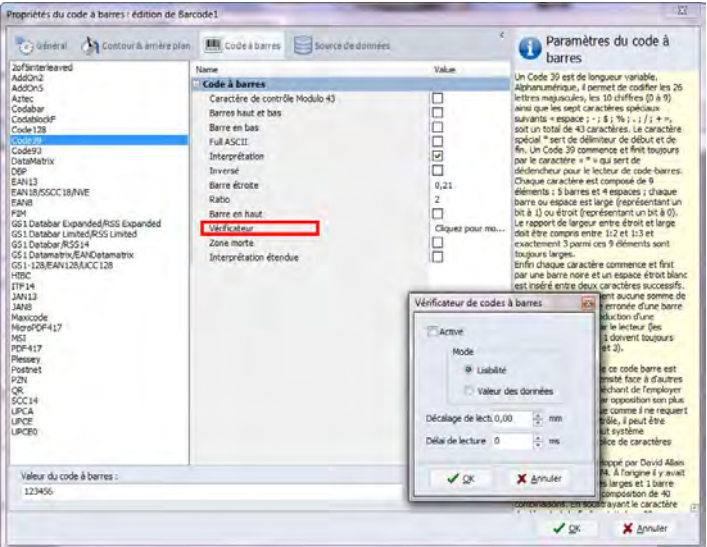

Figure 4 Vérification de codes à barres avec cablabel S3 Pro

- Faire un clic sur "Vérificateur".
- $\blacktriangleright$  Activer le paramètre "Activé".
- X Sélectionner le type de vérification souhaité "Lisibilité" ou "Valeur des données".
- Si besoin régler le décalage du début de lecture.

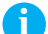

**i Information ! Pour les codes à barres imprimantes les deux types de vérification sont possibles. Pour les codes à barres graphiques seul le mode "Lisibilité" peut être utilisé.**

# <span id="page-9-0"></span>**10 5 Fonctionnement 10**

- Insérer les étiquettes et le ruban transfert dans l'imprimante. Insérer les étiquettes suivant les recommandations pour l'utilisation en mode pré-décollement  $\triangleright$  Manuel d'utilisation de l'imprimante.
- $\blacktriangleright$  Raccorder l'alimentation électrique et l'ordinateur.
- $\blacktriangleright$  Mettre l'imprimante sous tension.
- Appuyer sur la touche **feed**.

L'imprimante effectue une synchronisation. Retirer les étiquettes pré-décollées de l'arête de pré-décollement.

 $\triangleright$  Mettre la tâche d'impression en mode pré-décollement.  $\triangleright$  Manuel de programmation ou documentation du logiciel.

La première étiquette va s'imprimer. Le scanner s'active dès que le code à barres à vérifier atteint la zone du scanner.

- Si la vérification est positive, l'étiquette peut être retirée de la position de pré-décollement et utilisée. L'étiquette suivante est ensuite imprimée.
- Si la vérification est négative, un message d'erreur Défaut lecture apparaît. Après avoir retiré la mauvaise étiquette, une réimpression est possible en appuyant sur la touche **pause**.

# **6 Remarque concernant la déclaration UE de conformité**

Les vérificateurs de codes à barres CC2 et CC4 répondent aux exigences fondamentales en matière de santé et de sécurité des directives européennes :

- Directive 2014/30/UE concernant la compatibilité électromagnétique
- Directive 2011/65/UE relative à la limitation de l'utilisation de certaines substances dangereuses dans les équipements électriques et électroniques

### **Déclaration UE de conformité**

<https://www.cab.de/media/pushfile.cfm?file=2712>

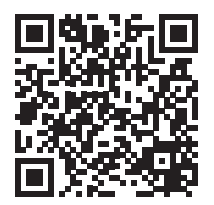